*Bedienungsanleitung*

# **Basic FX Suite**

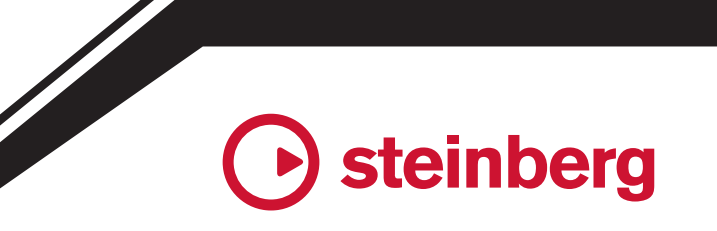

**DE**

## **Inhalt**

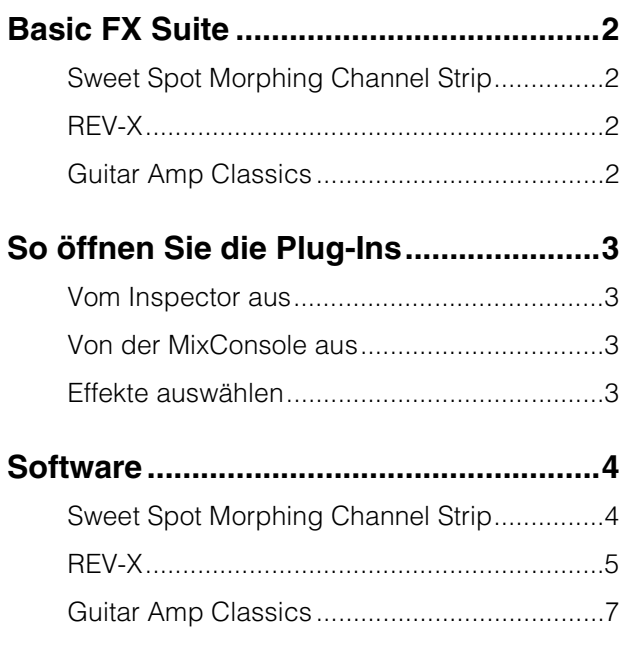

- Die in dieser Anleitung enthaltenen LCD-Darstellungen dienen nur anschaulichen Zwecken.
- Die Steinberg Media Technologies GmbH und die Yamaha Corporation übernehmen keinerlei Garantie hinsichtlich der Nutzung dieser Software und der dazugehörigen Dokumentation und können nicht für die Folgen der Nutzung dieses Handbuchs und der Software verantwortlich gemacht werden.
- iPad ist in den USA und anderen Ländern als Warenzeichen von Apple Inc. eingetragen.
- iOS ist in den USA und anderen Ländern ein Warenzeichen oder eingetragenes Warenzeichen von Cisco und wird unter Lizenz verwendet.
- Steinberg und Cubase sind eingetragene Warenzeichen der Steinberg Media Technologies GmbH.
- Die in diesem Handbuch erwähnten Firmen- und Produktnamen sind Warenzeichen bzw. eingetragene Warenzeichen der betreffenden Firmen.
- Software kann ohne vorherige Ankündigung überarbeitet und aktualisiert werden.

## <span id="page-1-0"></span>**Basic FX Suite**

Basic FX Suite ist eine Software, die aus VST3/AAX/ AU-Plug-Ins mit verschiedenen von Yamaha entwickelten Effekten und Sound-Processing-Einheiten besteht, von denen einige die Modeling-Technologie in vollem Umfang nutzen. Wenn Sie Basic FX Suite installieren, werden die folgenden drei Softwareprogramme installiert.

## <span id="page-1-1"></span>**Sweet Spot Morphing Channel Strip**

Dieser Verarbeitungseffekt ist ein Multi-Effekt, der einen Kompressor und einen Equalizer unterstützt.

## <span id="page-1-2"></span>**REV-X**

Dieser Verarbeitungseffekt ist eine von Yamaha für professionelle Audiogeräte entwickelte Digitalhall-Plattform.

## <span id="page-1-3"></span>**Guitar Amp Classics**

Dieser Verarbeitungseffekt bietet von Yamaha entwickelte Gitarrenverstärkersimulationen, die die Modellierungstechnologie uneingeschränkt nutzen.

#### **HINWEIS**

Basic FX Suite-Komponenten unterstützen keine iOS-Geräte, **Informationen Informationen** wie beispielsweise das iPad.

## <span id="page-2-0"></span>**So öffnen Sie die Plug-Ins**

Dieser Abschnitt beschreibt die beiden Methoden, die VST Plug-ins in Cubase zu öffnen. Beachten Sie, dass die jeweilige Vorgehensweise von der DAW-Software abhängig ist.

## <span id="page-2-1"></span>**Vom Inspector aus**

**1. Klicken Sie ganz links vom Inspector im Projekt-Fenster auf [Insert-Effekte], um den Einfügeplatz anzuzeigen.**

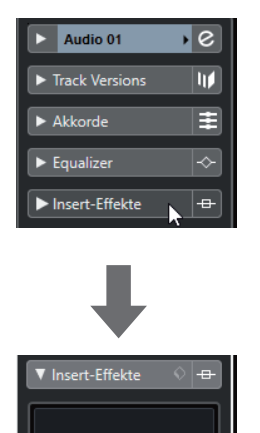

**2. Klicken Sie auf den Einfügeplatz, um die Effektauswahl anzuzeigen.**

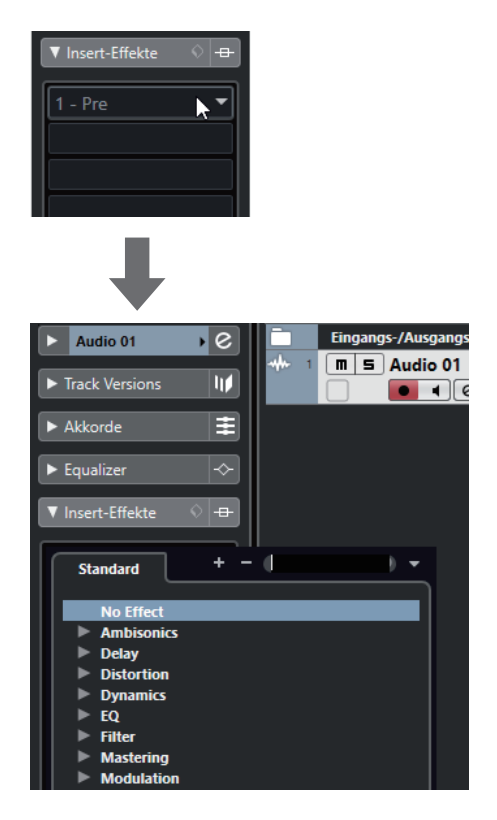

## <span id="page-2-2"></span>**Von der MixConsole aus**

- **1. [Studio] [MixConsole], um die MixConsole anzuzeigen.**
- **2. Klicken Sie auf [INSERTS], um den Insert-Slot anzuzeigen.**

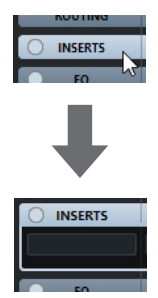

**3. Klicken Sie auf den Einfügeplatz, um die Effektauswahl anzuzeigen.**

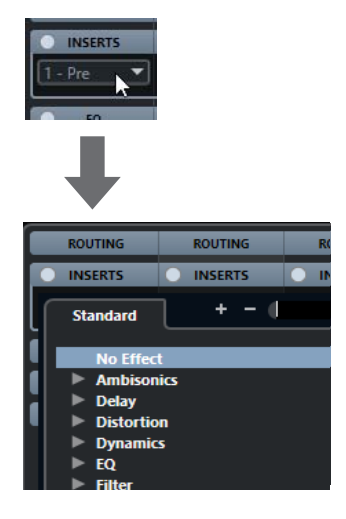

## <span id="page-2-3"></span>**Effekte auswählen**

Wählen Sie Effekte aus der Effektauswahl aus. Die aufgenommenen Effekte werden in Untermenüs einsortiert, in denen Sie ganz einfach die gewünschten Effekte finden.

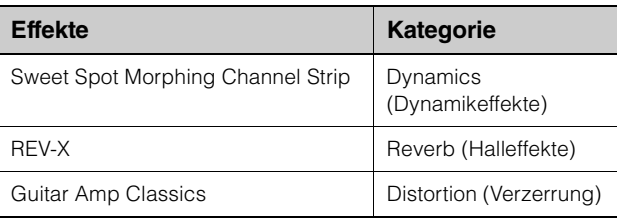

Ausführlichere Informationen zur Verwendung von Programmen der Cubase-Serie finden Sie im Bedienungshandbuch für Cubase.

#### **AU-Plug-Ins/AAX-Plug-Ins**

Weitere Informationen zum Öffnen eines Plug-Ins finden Sie in der Bedienungsanleitung der jeweiligen Anwendung.

## <span id="page-3-1"></span><span id="page-3-0"></span>**Sweet Spot Morphing Channel Strip**

### **Überblick**

Der Effekt namens "Sweet Spot Morphing Channel Strip" (kurz "Channel Strip" bzw. Kanaleffekt) ist ein Multieffekt, der Kompression und EQ (Klangregelung) beinhaltet. Modernstes Know-how der Toningenieurskunst wurde in eine Anzahl von praktischen Presets integriert, die sich einfach und jederzeit abrufen lassen und professionelle Ergebnisse liefern.

#### **Bedienelemente und Funktionen**

#### **Von Kompressor und Equalizer gemeinsam verwendet**

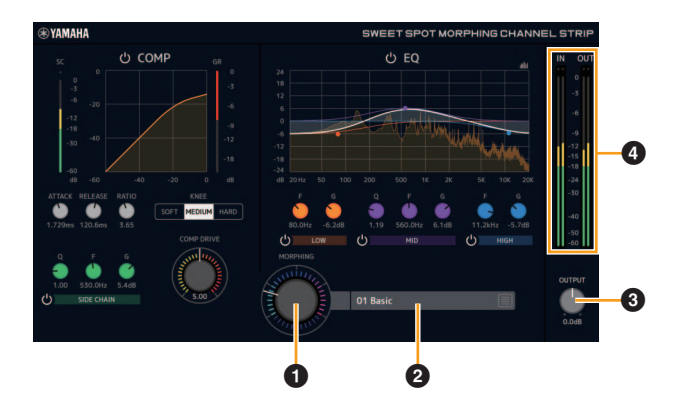

#### **0 MORPHING**

Stellt die Parameter der Sweet-Spot-Daten ein. Durch Drehen dieses Reglers können Sie die auf fünf Punkten um diesen Regler herum angeordneten Kompressor- und Equalizer-Einstellungen gleichzeitig einstellen. Wenn Sie den Regler zwischen zwei benachbarte Punkte stellen, werden die Kompressorund Equalizer-Einstellungen auf einen Zwischenwert eingestellt.

#### 2 **Sweet-Spot-Daten**

Wählt die Sweet-Spot-Daten aus.

#### **8 OUTPUT**

Stellt die Gesamtverstärkung des Kanaleffekts ein. **Range:** -18,0 dB – +18,0 dB

#### 4 **Pegelanzeigen**

Zeigt die Ein- und Ausgangspegel des Kanalzugs an.

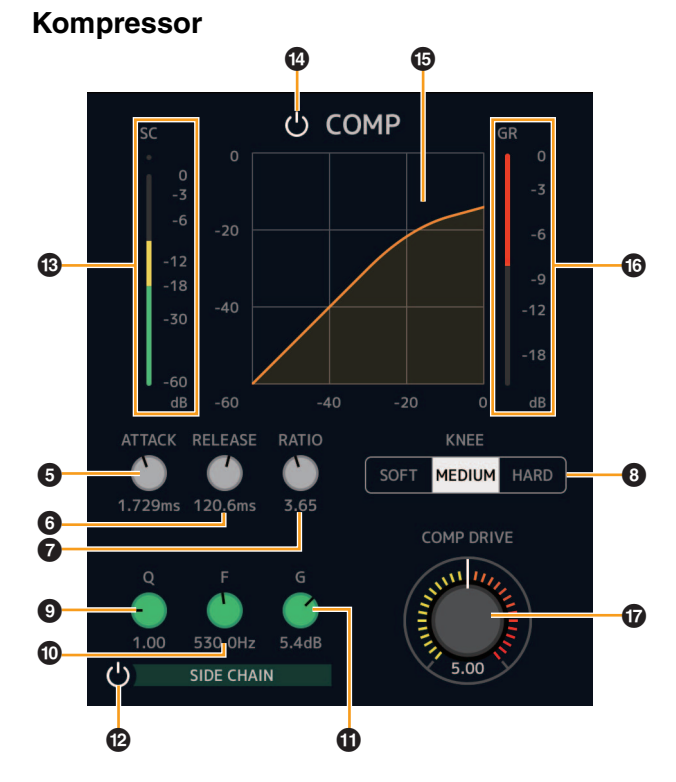

#### 5 **ATTACK**

Stellt die Attack-Zeit des Kompressors ein. **Range:** 0,092 ms – 80,00 ms

#### 6 **RELEASE**

Stellt die Release-Zeit des Kompressors ein. **Range:** 9,3 ms – 999,0 ms

#### **Q** RATIO

Stellt das Kompressionsverhältnis des Kompressors ein. **Range:** 1,00 – ∞

#### 8 **KNEE**

Stellt den Knie-Typ des Kompressors ein.

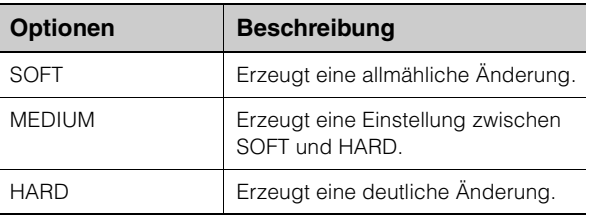

#### 9 **SIDE CHAIN Q**

Stellt die Bandbreite des Sidechain-Filters ein. **Range:** 0,50 – 16,00

#### ) **SIDE CHAIN F**

Stellt die Mittenfrequenz des Sidechain-Filters ein. **Range:** 20,0 Hz – 20,0 kHz

#### ! **SIDE CHAIN G**

Stellt die Verstärkung (Gain) für den Sidechain-Filter ein. **Range:** -18,0 dB – +18,0 dB

#### @ **SIDE CHAIN Ein/Aus**

Schaltet die Sidechain ein (leuchtet) und aus (leuchtet nicht).

#### $\circledR$  SC-Pegelanzeige

Zeigt den Trigger-Signalpegel für die Sidechain an.

#### \$ **COMPRESSOR ein/aus**

Schaltet den Kompressor ein (beleuchtet) und aus (dunkel).

#### % **Kompressorkurve**

Dieses Diagramm zeigt die ungefähre Kompressorreaktion an. Die senkrechte Achse repräsentiert den Ausgangspegel des Signals und die waagerechte Achse den Eingangspegel.

#### ^ **Dämpfungsanzeige**

Zeigt die Pegelabsenkung an.

#### & **DRIVE**

Stellt ein, in welchem Ausmaß der Kompressor angewendet wird. Je größer der Wert, desto stärker die Effekt.

**Range:** 0,00 – 10,00

#### **Equalizer**

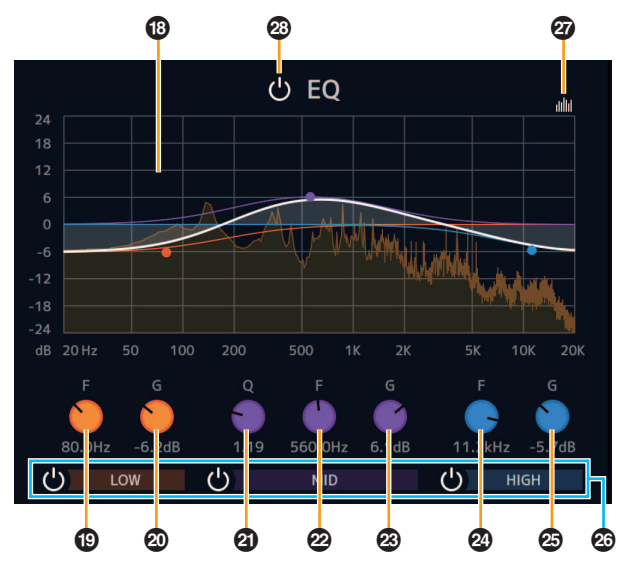

#### $③$  Equalizer-Kurve

Dieses Diagramm zeigt die Eigenschaften des 3-Band-Equalizers an. Die vertikale Achse repräsentiert den Pegel, die horizontale Achse die Frequenz. Sie können LOW, MID und HIGH einstellen, indem Sie den jeweiligen Regler im Diagramm verschieben.

#### ( **LOW F**

Stellt die Mittenfrequenz des unteren Bandes ein. **Range:** 20,0 Hz – 1,00 kHz

#### A **LOW G**

Stellt die Verstärkung (Gain) des unteren Bandes ein. **Range:** -18,0 dB – +18,0 dB

#### B **MID Q**

Stellt die Bandbreite des mittleren Bandes ein. **Range:** 0,50 – 16,00

#### C **MID F**

Stellt die Mittenfrequenz des mittleren Bandes ein. **Range:** 20,0 Hz – 20,0 kHz

#### D **MID G**

Stellt die Verstärkung (Gain) des mittleren Bandes ein. **Range:** -18,0 dB – +18,0 dB

#### E **HIGH F**

Stellt die Mittenfrequenz des oberen Bandes ein. **Range:** 500,0 Hz – 20,0 kHz

#### F **HIGH G**

Stellt die Verstärkung (Gain) des oberen Bandes ein. **Range:** -18,0 dB – +18,0 dB

#### G **EQ-Band Ein/Aus**

Schaltet die einzelnen EQ-Bänder einzeln ein (leuchtet) und aus (leuchtet nicht).

#### $\omega$  **Spektralanzeige Ein/Aus**

Schaltet die Spektralanzeige der Equalizer-Kurve ein (leuchtet) und aus (leuchtet nicht).

#### I **EQ Ein/Aus**

Schaltet den Equalizer ein (beleuchtet) und aus (dunkel).

## <span id="page-4-0"></span>**REV-X**

#### **Überblick**

REV-X ist eine von Yamaha für professionelle Audioanwendungen entwickelte Digitalhall-Plattform. Es stehen drei REV-X-Typen zur Verfügung: Hall (Saal), Room (Raum) und Plate (Hallplatte).

#### **Bedienelemente und Funktionen**

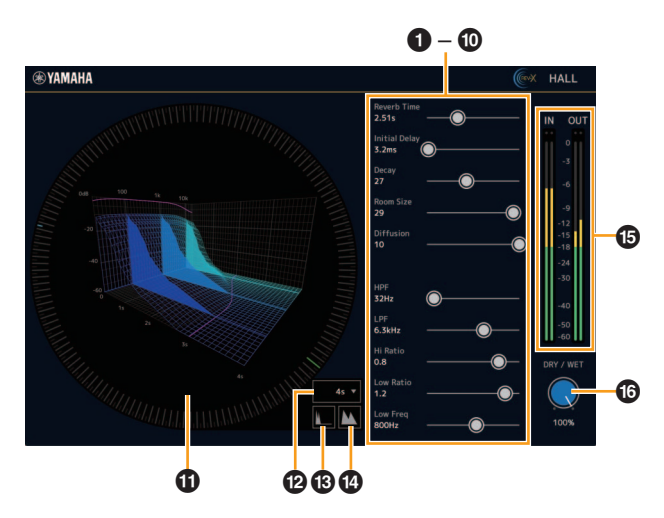

Dieser Abschnitt verwendet den Hall-Typ des REV-X als Beispiel.

#### **0** Reverb Time

Stellt die Reverb-Zeit ein. Dieser Parameter ist mit Room Size verknüpft. Der einstellbare Wertebereich variiert je nach REV-X-Typ.

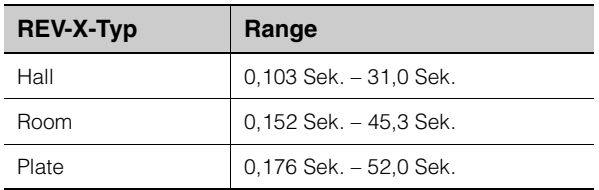

#### 2 **Initial Delay**

Stellt die Zeitspanne zwischen dem Direktsignal und den ersten Reflexionen (Echos) ein, die darauf folgen. **Range:** 0,1 ms – 200,0 ms

#### 3 **Decay**

Stellt die Eigenschaft der Hüllkurve ab dem Moment, an dem der Hall einsetzt, bis zu dem Moment ein, an dem er schwächer wird und ausklingt. **Range:** 0 – 63

#### 4 **Room Size**

Stellt die Größe des simulierten Raums ein. Dieser Parameter ist mit Reverb Time verknüpft.

**Range:** 0 – 31

#### 5 **Diffusion**

Stellt die Breite (Verteilung) des Halls ein. **Range:** 0 – 10

#### 6 **HPF**

Stellt die Grenzfrequenz des Hochpassfilters ein. **Range:** 20 Hz – 8,0 kHz

#### **Q** LPF

Stellt die Grenzfrequenz des Tiefpassfilters ein. **Range:** 1,0 kHz – 20,0 kHz

#### 8 **Hi Ratio**

Stellt mit Hilfe eines Verhältnisses relativ zur Reverb-Zeit die Halldauer des oberen Frequenzbereichs ein. Wenn dieser Parameter auf 1 gestellt ist, wird die tatsächliche festgelegte Reverb-Zeit auf den Klang angewendet. Je niedriger der Wert, desto kürzer die Halldauer des oberen Frequenzbereichs.

**Range:** 0,1 – 1,0

#### 9 **Low Ratio**

Stellt mit Hilfe eines Verhältnisses relativ zur Reverb-Zeit die Halldauer des unteren Frequenzbereichs ein. Wenn dieser Parameter auf 1 gestellt ist, wird die tatsächliche festgelegte Reverb-Zeit auf den Klang angewendet. Je niedriger der Wert, desto kürzer die Halldauer des unteren Frequenzbereichs.

**Range:** 0,1 – 1,4

#### ) **Low Freq**

Stellt die Frequenz für Low Ratio ein. **Range:** 22,0 Hz – 18,0 kHz

#### ! **Graph**

Zeigt die Halleigenschaften an. Die senkrechte Achse repräsentiert den Signalpegel, die waagerechte Achse die Zeit und die Z-Achse die Frequenz. Sie können die Halleigenschaften einstellen, indem Sie die Griffe im Diagramm ziehen.

#### @ **Time Axis Setting**

Wählt den Anzeigebereich der Zeit (waagerechte Achse) im Diagramm aus. **Anzeigebereich:** 500 ms – 50 Sek.

#### # **Zoom Out**

Verkleinert den Anzeigebereich der Zeit (waagerechte Achse) im Diagramm.

#### $\oslash$  **Zoom In**

Vergrößert den Anzeigebereich der Zeit (waagerechte Achse) im Diagramm.

#### % **Pegelanzeigen**

Zeigt die Ein- und Ausgangspegel des REV-X an.

#### ^ **DRY/WET**

Stellt die Ausgangspegelbalance zwischen dem ursprünglichen Klang und dem Effektklang ein. **Range:** 0% – 100%

#### **TIPP**

- Einige Parameter können Sie auf ihre Vorgabewerte zurücksetzen, indem Sie die [Strg]-/[Command]-Taste gedrückt halten, wenn Sie auf die Dreh- und Schieberegler und Fader klicken.
- Sie können die Parameter feiner einstellen, indem Sie die [UMSCHALT]-Taste gedrückt halten, während Sie die Dreh- und Schieberegler und Fader ziehen.

## <span id="page-6-0"></span>**Guitar Amp Classics**

### **Überblick**

Guitar Amp Classics sind Gitarrenverstärkereffekte, die die fortschrittliche Modellierungstechnologie von Yamaha weitreichend einsetzen. Dabei werden vier Verstärkertypen mit unterschiedlichen Klangeigenschaften bereitgestellt.

#### **Bedienelemente und Funktionen**

#### **CLEAN**

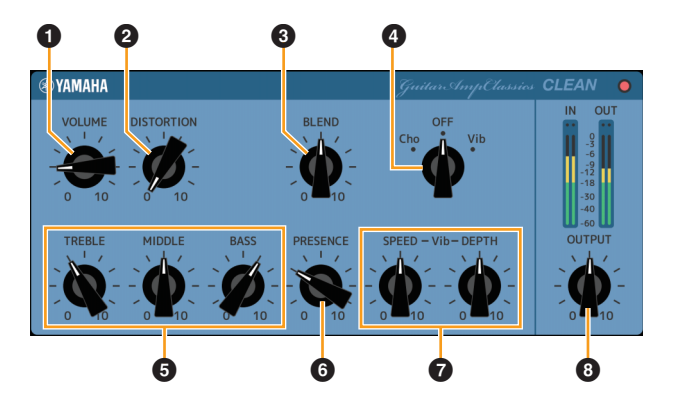

Dieser Verstärkertyp ist auf saubere Töne optimiert, womit letztlich die scharfe Brillanz von Transistorverstärkern simuliert wird. Der Klangcharakter dieses Verstärkermodells bietet eine ideale Plattform für die Aufzeichnung mit Multi-Effekten. Außerdem unterstützt er eingebaute Chorus- und Vibrato-Effekte.

#### **0 VOLUME**

Stellt den Eingangspegel des Verstärkers ein.

#### **@ DISTORTION**

Stellt den die Tiefe des erzeugten Distortion-Effekts ein.

#### **8 BLEND**

Stellt das Verhältnis zwischen Direkt- und Effektklang ein.

#### 4 **Cho/OFF/Vib**

Schaltet den Chorus- oder Vibrato-Effekt ein oder aus. Mit [Cho] wird der Chorus-Effekt eingeschaltet, mit [Vib] wird der Vibrato-Effekt eingeschaltet.

#### 5 **TREBLE/MIDDLE/BASS**

Diese drei Bedienelemente stellen die Klangreaktion in den hohen, mittleren und niedrigen Frequenzbereichen ein.

#### 6 **PRESENCE**

Kann so geregelt werden, dass die hohen Frequenzen und Obertöne betont werden.

#### 7 **SPEED/DEPTH**

Diese Bedienelemente regeln die Geschwindigkeit und die Tiefe des Vibrato-Effekts, wenn dieser aktiviert ist.

Die Bedienelemente SPEED und DEPTH funktionieren nur für den Vibrato-Effekt und sind deaktiviert, wenn das oben vorgestellte Bedienelement Cho/OFF/Vib auf "Cho" oder "OFF" gesetzt ist.

#### 8 **OUTPUT**

Stellt den Gesamtausgangspegel ein.

#### **CRUNCH**

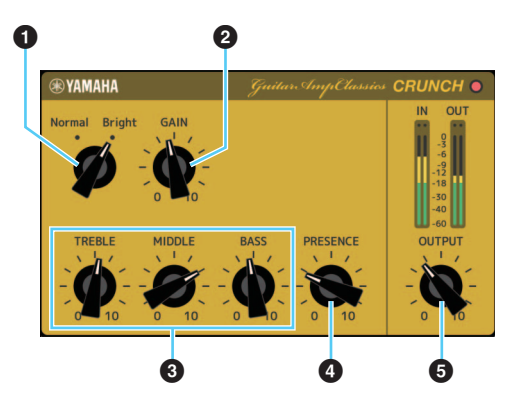

Diesen Verstärkertyp verwenden Sie, wenn Sie leicht übersteuerte verzerrte Töne benötigen. Das CRUNCH-Modell simuliert die alten Röhrenverstärker, die für Blues, Rock, Soul, R&B und ähnliche Stile bevorzugt werden.

#### **0** Normal/Bright

Wählt einen normalen oder strahlenden Klangcharakter aus. Die Einstellung [Bright] betont die Hochfrequenz-Obertöne.

#### **@ GAIN**

Regelt den auf die Vorverstärkerstufe angewendeten Eingangspegel. Drehen Sie dieses Bedienelement im Uhrzeigersinn, um die erzeugte Übersteuerung zu erhöhen.

#### 3 **TREBLE/MIDDLE/BASS**

Diese drei Bedienelemente stellen die Klangreaktion in den hohen, mittleren und niedrigen Frequenzbereichen ein.

#### 4 **PRESENCE**

Kann so geregelt werden, dass die hohen Frequenzen und Obertöne betont werden.

#### **6 OUTPUT**

Stellt den Gesamtausgangspegel ein.

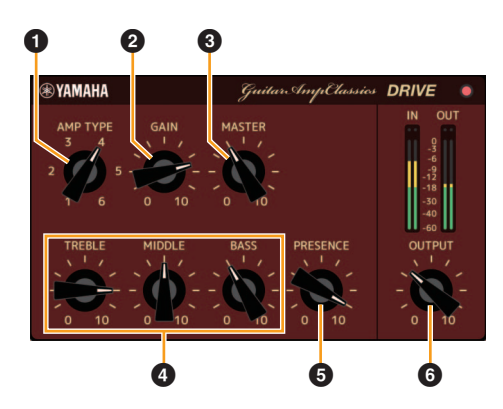

Der Verstärkertyp DRIVE bietet eine Auswahl an Distortion-Klängen, die den Klangcharakter mehrerer hoch verstärkender Röhrenverstärker simulieren. Von leicht übersteuerten Zerrtönen bis zu starken Distortion-Effekten für Hardrock, Heavy Metal oder Hardcore-Stile bietet diese Modell eine breite Palette an Klangfunktionen.

#### **0 AMP TYPE**

Es stehen sechs Verstärkertypen zur Verfügung. Die Typen 1 und 2 bieten eine relativ leichte Verzerrung, wobei Nuancen ausgewählt werden können, die natürlich zu hören sind. Die Typen 3 und 4 bieten deutlichere Obertöne, wodurch sich ein voller, weicher Klang ergibt. Die Typen 5 und 6 bieten eine wilde, aggressive Verzerrung mit straffer Einschwingzeit. Die geradzahligen Verstärkertypen besitzen eine stärkere Präsenz und einen weiteren Bereich als die ungeradzahligen Typen.

#### **@ GAIN**

Regelt den auf die Vorverstärkerstufe angewendeten Eingangspegel. Drehen Sie dieses Bedienelement im Uhrzeigersinn, um die erzeugte Verzerrung zu erhöhen.

#### 3 **MASTER**

Passt den Ausgangspegel von der Vorverstärkerstufe an.

#### 4 **TREBLE/MIDDLE/BASS**

Diese drei Bedienelemente stellen die Klangreaktion in den hohen, mittleren und niedrigen Frequenzbereichen ein.

#### 5 **PRESENCE**

Kann so geregelt werden, dass die hohen Frequenzen und Obertöne betont werden.

#### 6 **OUTPUT**

Stellt den Gesamtausgangspegel ein.

**LEAD**

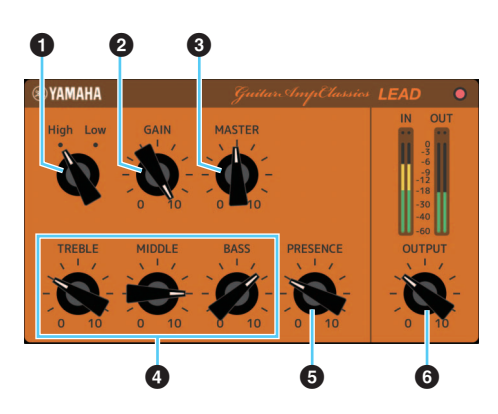

Der Verstärkertyp LEAD simuliert einen hoch verstärkenden Röhrenverstärker, der reich an Obertönen ist. Er ist ideal für Lead Guitar-Sequenzen geeignet, die sich gut in ein Ensemble einfügen, kann aber auch für klare Begleitungsklänge eingerichtet werden.

#### **0** High/Low

Wählt den Verstärkerausgangstyp aus. Die Einstellung [High] simuliert einen Verstärker mit hohem Ausgang und gestattet die Ausgabe stärker verzerrter Klänge.

#### **@ GAIN**

Regelt den auf die Vorverstärkerstufe angewendeten Eingangspegel. Drehen Sie dieses Bedienelement im Uhrzeigersinn, um die erzeugte Verzerrung zu erhöhen.

#### 3 **MASTER**

Passt den Ausgangspegel von der Vorverstärkerstufe an.

#### 4 **TREBLE/MIDDLE/BASS**

Diese drei Bedienelemente stellen die Klangreaktion in den hohen, mittleren und niedrigen Frequenzbereichen ein.

#### 5 **PRESENCE**

Kann so geregelt werden, dass die hohen Frequenzen und Obertöne betont werden.

#### 6 **OUTPUT**

Stellt den Gesamtausgangspegel ein.

#### **TIPP**

#### **Verwenden der Bedienelemente GAIN, MASTER und OUTPUT**

Der Klangcharakter der Verstärkertypen DRIVE und LEAD kann über die Bedienelemente GAIN, MASTER und OUTPUT über einen weiteren Bereich eingestellt werden. GAIN passt den auf die Vorverstärkerstufe angewendeten Signalpegel an, der sich auf die Stärke der erzeugten Verzerrung auswirkt. MASTER stellt den Ausgangspegel von der Vorverstärkerstufe ein, der dann an die Leistungsverstärkerstufe weitergegeben wird. Die Einstellungen der Bedienelemente GAIN und MASTER haben eine maßgebliche Wirkung auf den endgültigen Klang. Möglicherweise muss das Bedienelement MASTER relativ weit aufgedreht werden, um die Leistungsstufe für eine optimalen Klang anzusteuern. Das Bedienelement OUTPUT stellt den endgültigen Ausgangspegel vom Verstärkermodell ein, ohne sich auf die Verzerrung oder den Klang auszuwirken, und ist praktisch für die Einstellung der Gitarrenlautstärke, ohne andere Klangaspekte zu verändern.

> Manual Development Group © 2013 Yamaha Corporation Published 09/2020 LB-F0